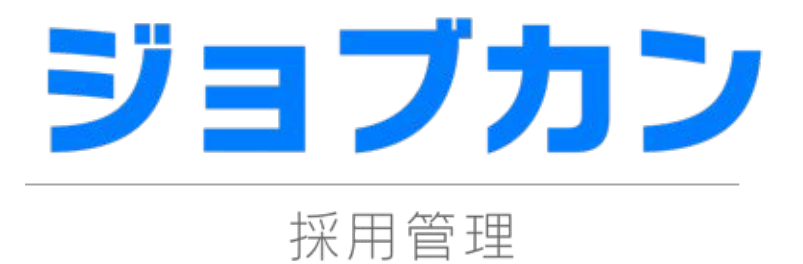

# 求人媒体自動連携マニュアル 2023.09

この度は「ジョブカン」をご利用いただき 誠にありがとうございます。

本マニュアルでは、 ジョブカン採用管理の求人媒体自動連携設定を ご案内いたします。

# 1.はじめに

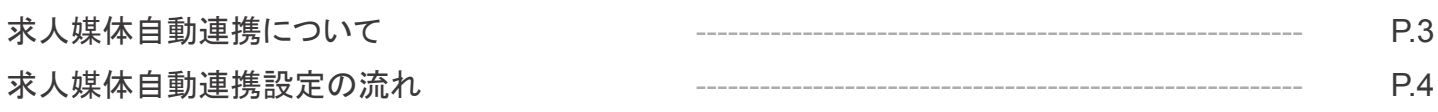

# 2.求人振り分け設定をする

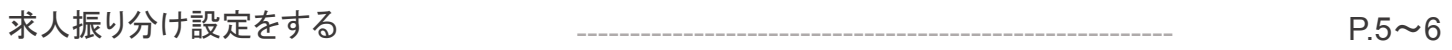

# 3.経路振り分け設定をする

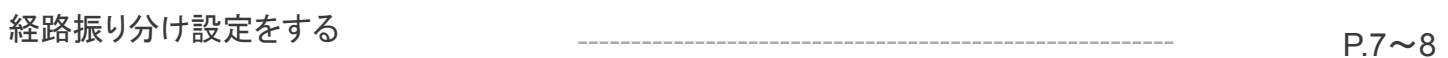

# 4.候補者取込CSVフォーマット設定をする

候補者取込CSVフォーマット設定をする  $P.9 - 12$ 

5.求人媒体自動連携設定をする

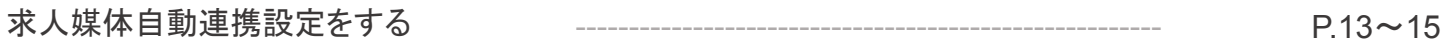

# 6.FAQ

**FAQ** 

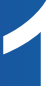

# 求人媒体自動連携について

求人媒体から応募された候補者データを、自動でジョブカン採用管理に取り込むことが可能です。 自動連携が可能な媒体は下記になります。

・マイナビ転職/マイナビ転職MIWS

- ·リクナビNEXT
- ・doda(デューダ)(API認証規定)
- ・type
- ・おうぼうける君
- ・マイナビバイト
- ・Wantedly
- ・Green
- ・ビズリーチ
- ・タウンワーク
- ・バイトル/バイトルPRO/バイトルNEXT
- ・はたらこねっと/はたらこindex

求人媒体自動連携設定の前に準備するもの

・求人媒体から出力した CSVファイル

事前に求人媒体からCSVファイルを出力していただきますと、スムーズに求人媒体自動 連携設定をしていただけます。CSVファイルの出力方法は各媒体側でご確認をお願い いたします。

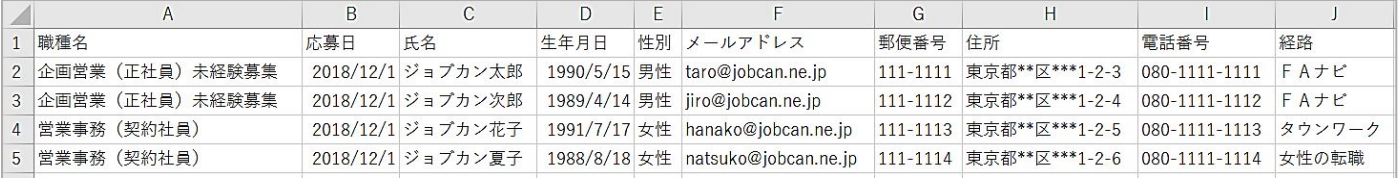

## 求人媒体自動連携設定の流れ

求人媒体自動連携設定の流れは以下のとおりです。

求人媒体から出力されたCSVファイルを参照しながら必要な設定を確認します。

①、②に当てはまらない場合は、③以降をご参照ください。

①求人振り分け設定をする

求人媒体側に登録されている候補者を、ジョブカンの複数の求人それぞれに振り分けて登録したい場 合は求人振り分け設定をします。

求人振り分け設定をした場合、求人媒体のCSVファイル内データを、ジョブカン採用管理側の該当する 求人に紐づけ取り込むことができます。

②経路振り分け設定をする(おうぼうける君連携時のみ必須) 求人媒体の中に候補者の経路が複数ある場合、経路振り分け設定を行っていただく必要があります。 経路振り分け設定をした場合、CSVファイル内に登録されている経路をジョブカン採用管理の該当する 経路に紐づけて取り込むことができます。

③ 候補者取込CSVフォーマット設定をする

取り込みを行う際に連携先の項目を、ジョブカン採用管理内のどの項目と紐付けるかを設定します。

④求人媒体自動連携設定をする

各求人媒体の連携するアカウントを設定します。

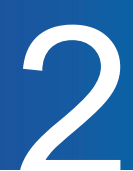

## 求人振り分け設定をする

「求人振り分け設定」を行うことで、候補者の「登録先求人」をそれぞれ紐づけた状態でジョブカンに候 補者を取り込むことができます。候補者全員の登録先求人が同じ、もしくは求人未設定で登録する場 合は「求人振り分け設定」の必要はございません。

求人媒体から出力したCSVファイルを参照しながら設定します。

【求人媒体から出力したCSVフォーマット】

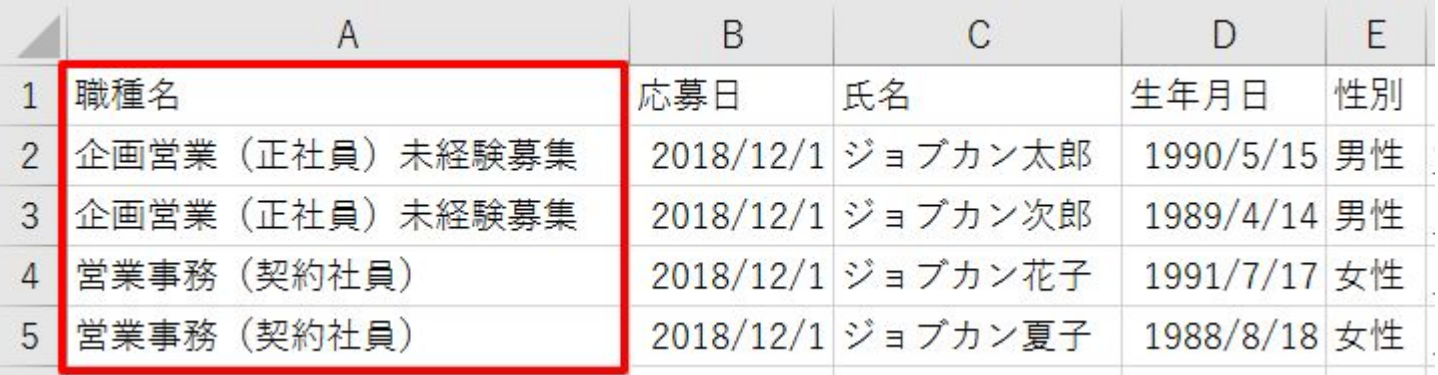

~設定方法~

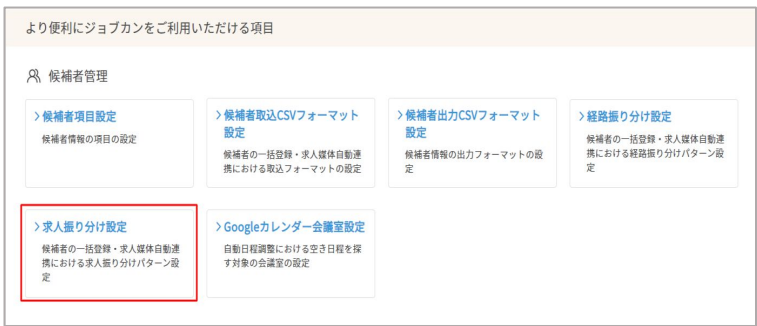

①「求人振り分け設定」をクリックします。 設定内の「求人振り分け設定」をクリックします。

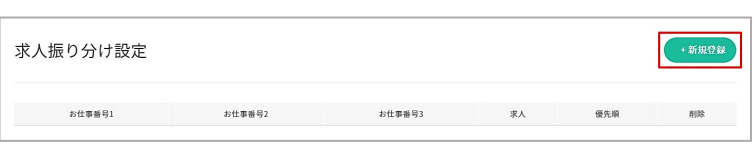

②「+新規登録」をクリックします。 求人振り分け設定内の「+新規登録」を クリックします。

# まん振り分け設定をする 2000年 - 2000年 - 2000年 - 2000年 - 2000年 - 2000年 - 2000年 - 2000年 - 2000年 - 2000年 - 2000年 - 2000年 - 20<br>- 2001年 - 2001年 - 2001年 - 2001年 - 2001年 - 2001年 - 2001年 - 2001年 - 2001年 - 2001年 - 2001年 - 2001年 - 2001年 - 200

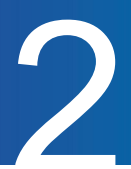

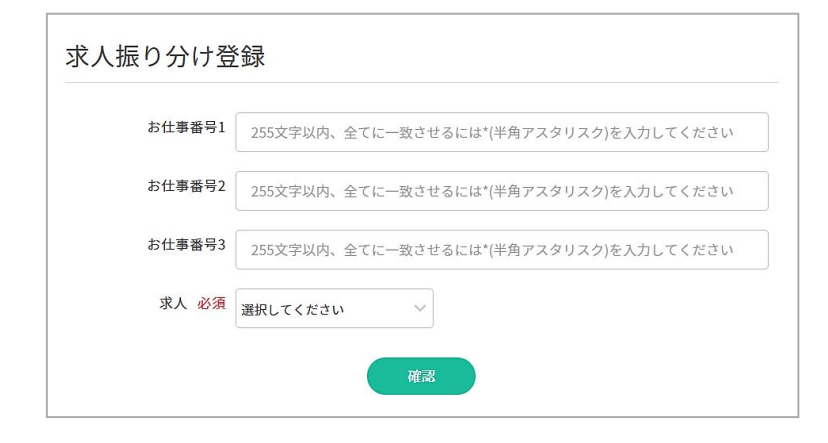

③「お仕事番号」を入力します。 CSVファイル内の求人に紐付ける文言を入力し ます。(完全一致)

例)企画営業(正社員)未経験募集 営業事務(契約社員)

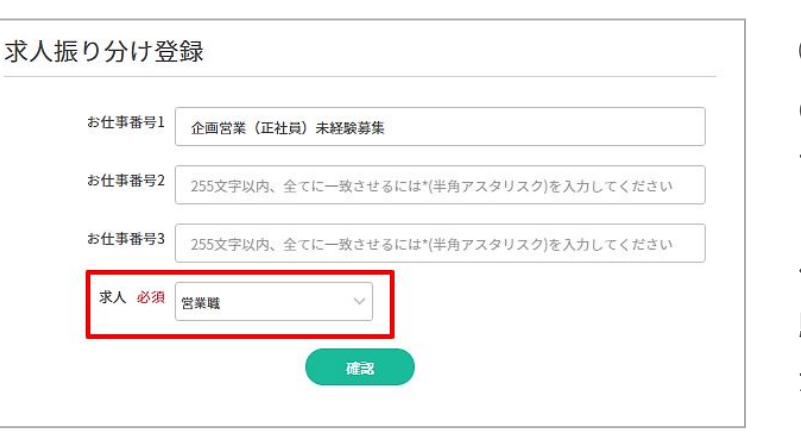

④紐付ける求人を選択します。 CSVファイル内の文言と紐付ける求人を プルダウンより選択します。

例)CSVファイル内に「企画営業(正社員)未経 験募集」の記載がある候補者をジョブ カン上で「営業職」として取込みます。

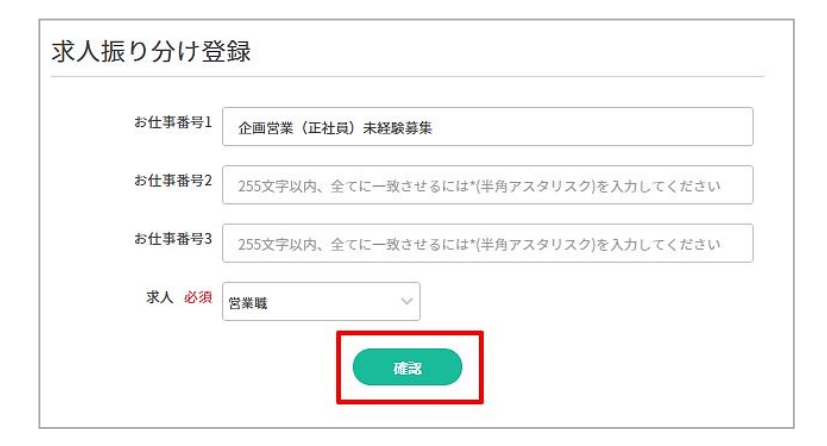

⑤「確認」をクリックします。 「確認」で登録内容を確認し「登録」をクリック で登録完了です。 登録したお仕事番号は候補者取込CSV フォーマット設定で使用します。

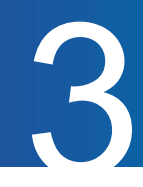

## 経路振り分け設定をする

「経路振り分け設定」を行うことで、おうぼうける君からの取込の際、「FAナビ」や 「タウンワーク」などの候補者の応募経路を紐づけて取り込む設定が可能です。

求人媒体から出力したCSVファイルを参照しながら設定します。

#### 【求人媒体から出力したCSVフォーマット】

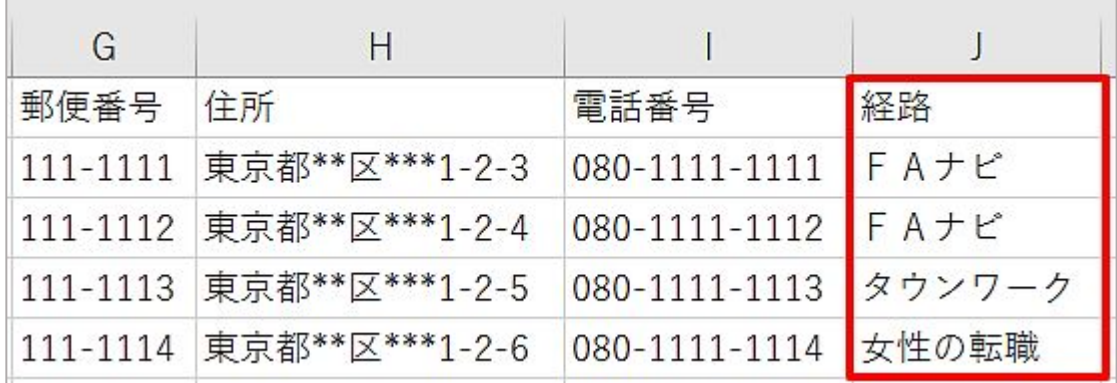

~設定方法~

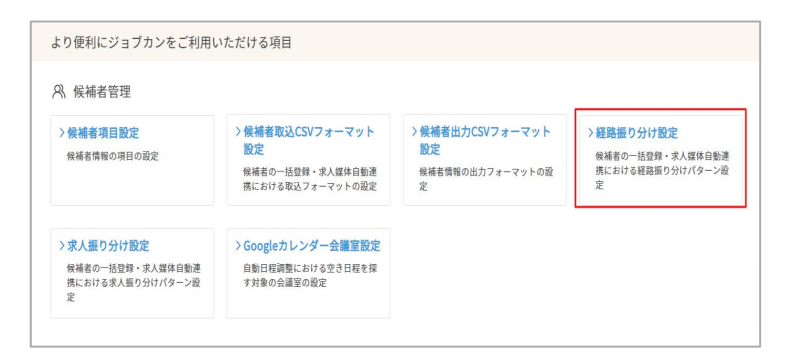

経路振り分け設定 優先順  $FA+E$ フロム・エーナビ  $\circledcirc$ タウンワーク タウンワーク  $\circ$ はたらいく はたらいく  $\circ$  $\epsilon$ -614-45  $E$ 6ぱ $-\Phi$  $\circledcirc$ +振り分け設定を追加

①「経路振り分け設定」をクリックします。 設定内の「経路振り分け設定」をクリックします。

②「+振り分け設定を追加」をクリックしま す。

デフォルトで4つの経路パターンが登録されてい ます。新規登録が必要な場合は「+振り分け設 定を追加」をクリックします。

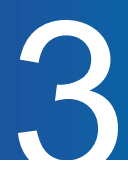

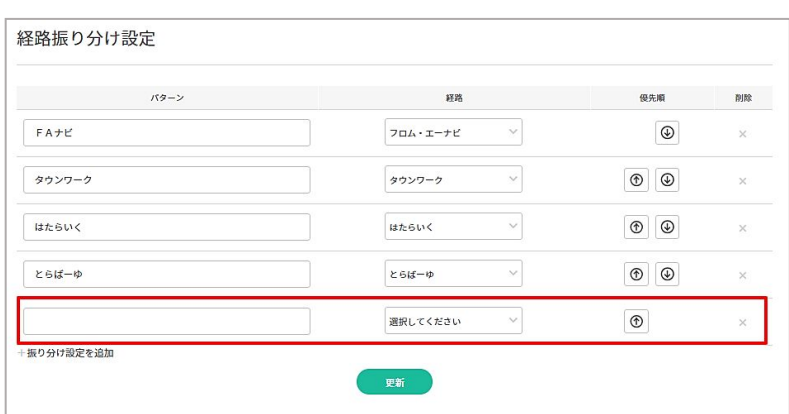

③パターン入力と紐付ける経路を選択し ます。

パターンにはCSVファイル内の経路にあたる文 言を入力します。(完全一致)紐付ける経路はプ ルダウンより選択します。

(プルダウンに表示される経路は経路設定より 追加可能です)

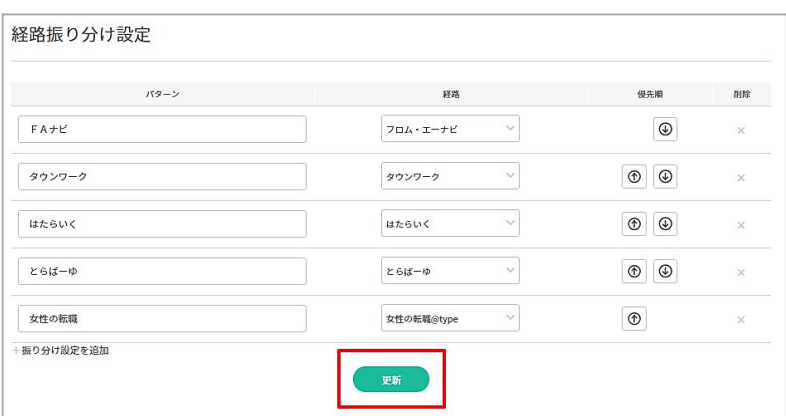

④「更新」をクリックします。 更新をクリックで登録が完了します。 登録した経路振り分けは、「候補者取込CSV フォーマット設定」で設定します。

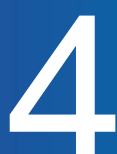

## 候補者取込CSVフォーマット設定をする

あらかじめ求人媒体の項目とジョブカン採用管理の項目をひもづけることで、データ取り込み時に適切 な箇所にデータを反映させることが可能です。

求人媒体自動連携を行える媒体については、あらかじめ既定の紐づけ設定が登録されています。既存 のフォーマットと求人媒体から出力したCSVフォーマットの項目が同じ場合、紐づけ設定をせずにそのま ま利用できます。

【求人媒体から出力したCSVフォーマット】

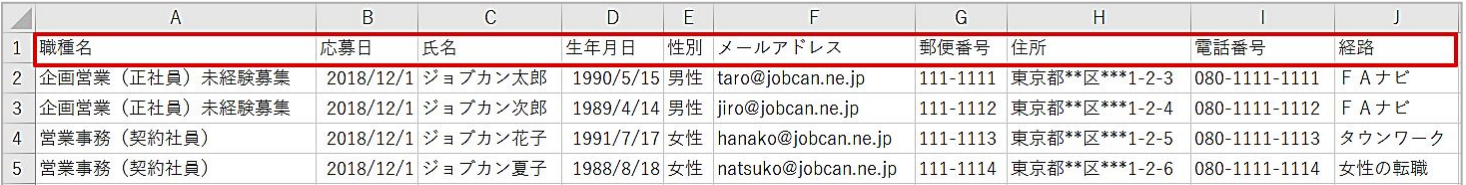

~既存のフォーマットの確認方法~

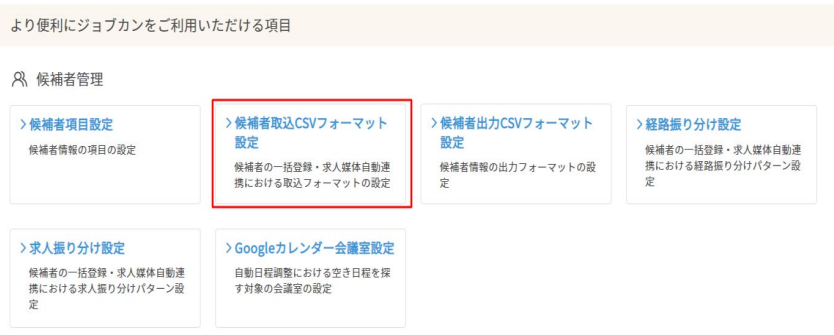

①「候補者取込CSVフォーマット設 定」をクリックします。 設定内の「候補者取込CSVフォーマット設 定序 クリックします。

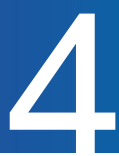

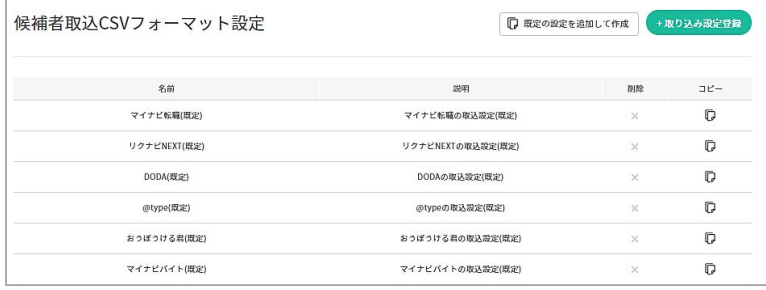

②該当の求人媒体名をクリックします。 デフォルトで自動連携可能な媒体(既定)が 登録されています。

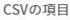

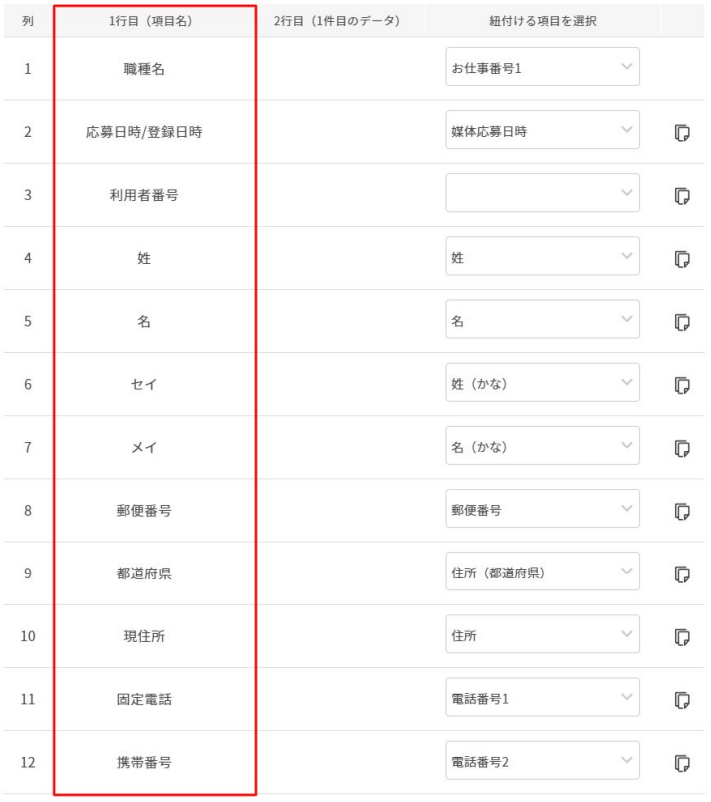

③編集画面下部の「 CSVの項目」と求人媒体 のCSVファイルの項目を確認します。 登録されている項目が同じ場合、既定のフォーマット で求人媒体自動連携設定が可能になります。 登録されている項目が異なる場合は、フォーマットを 新規作成していただく必要がございます。

※「紐付ける項目を選択」が空欄の項目は ジョブカンに取り込まれません。

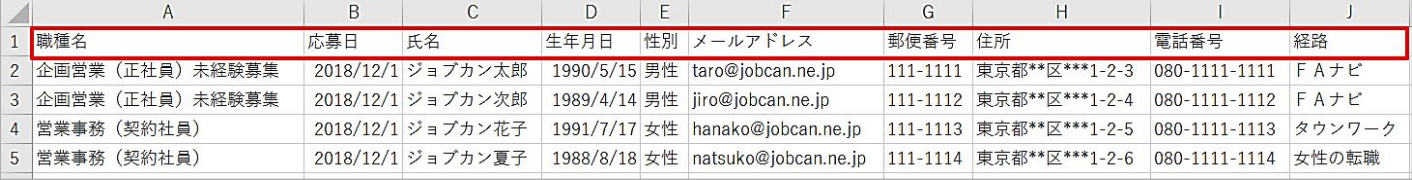

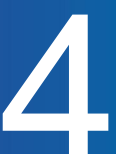

#### ~新規フォーマットの作成方法~

候補者取込CSVフォーマット設定

- 取り込み設定登録 □ 既定の設定を追加して作成

①「+取り込み設定登録」をクリックします。

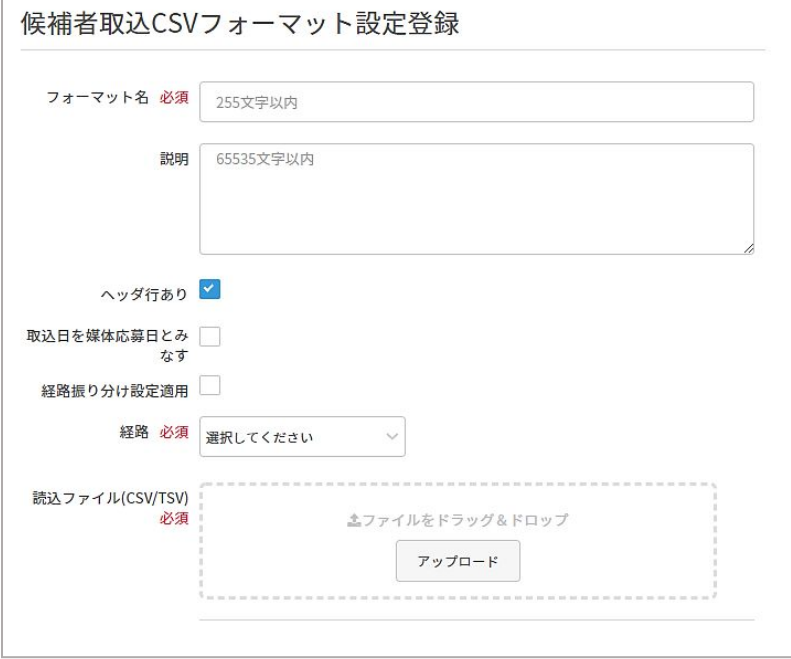

②各項目を入力します。 【フォーマット名】 候補者取込フォーマット設定の名称を入力しま す。

## 【説明】 フォーマットを区別するための説明文を 入力します。

【ヘッダ行あり】 チェックを入れることで、ヘッダー行は 候補者情報ではないと判断されます。 (デフォルトで√済)

【取込日を媒体応募日とみなす】 データの取り込み日を媒体への応募日として設 定したい場合にチェックを入れます。

【経路振り分け設定適用】 「経路振り分け設定」で登録した内容を 適用します。

#### 【経路】

経路振り分け設定を行わない場合に取り込んだ CSVファイル内の全候補者をひもづける経路を 選択します。

【読込ファイル(CSV/TSV)】 あらかじめ用意した求人媒体のCSVファイルを アップロードします。

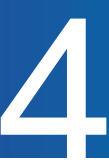

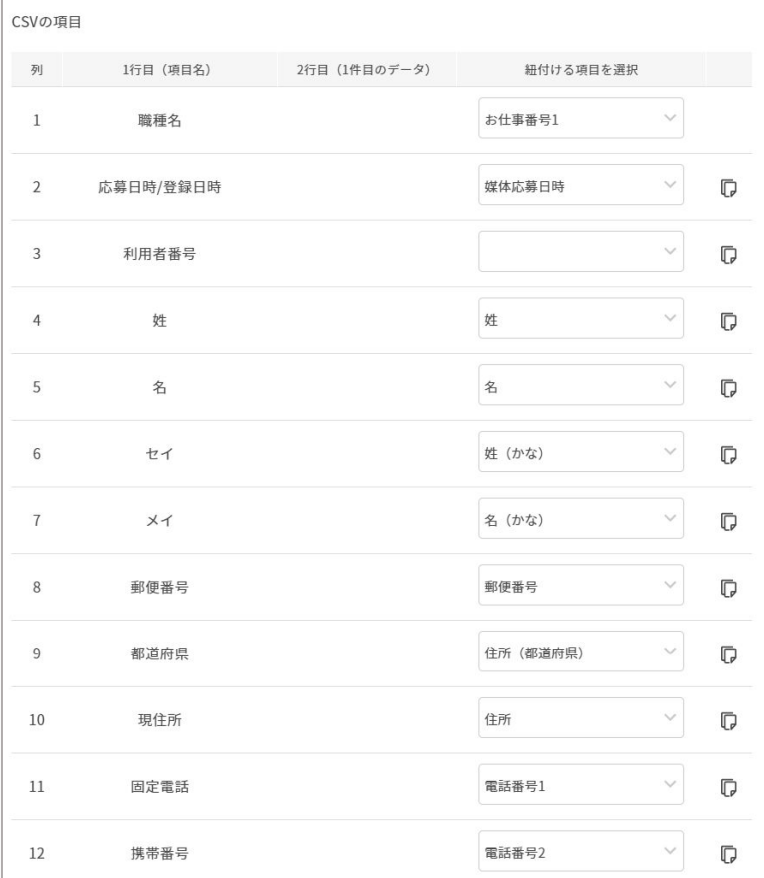

③「紐付ける項目を選択」をプルダウンより 選択します。

②でアップロードした求人媒体のCSVファイルの項 目名とデータが表示されます。

「求人振り分け設定」を使用する場合、求人名にあ たる項目に「お仕事番号」を紐付けます。 例)1行目「職種名」の紐付ける項目に 「お仕事番号1」を選択します。

「紐付ける項目を選択」にて複数回選択可能な項 目は以下の項目のみになります。

- ・備考
- ・その他学歴
- ・ 職歴備考
- ・ 保有資格
- その他希望条件

※「紐付ける項目を選択」が空欄の項目はジョブカ ンに取り込まれません。

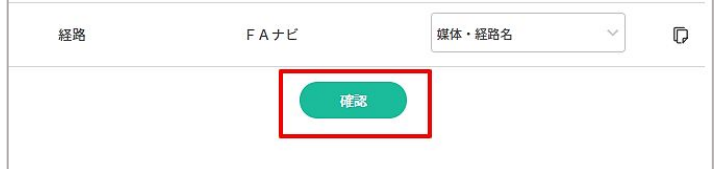

④「確認」「登録」をクリックします。 確認画面で内容を確認し「登録」をクリックで登録 完了になります。 登録した候補者取込CSVフォーマット設定は 「求人媒体自動連携設定」にて選択します。

https://drive.google.com/drive/folders/1dg0MbM \_X-2AqaMzeDjlpx9GKWLA-2\_Gv

求人媒体自動連携設定をする

## 求人媒体自動連携設定

求人媒体自動連携の取り込み設定をします。 ①~③で設定した内容を紐づけて設定は完了になります。

~設定方法~

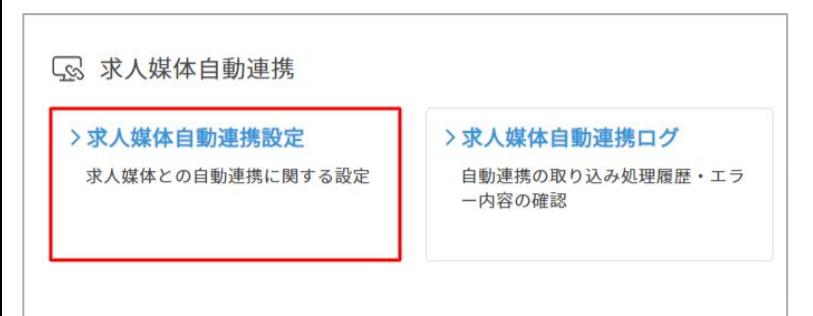

①「求人媒体自動連携設定」をクリックしま す。 設定内の「求人媒体自動連携設定」をクリックしま す。

連携タイミング 終日・3時間毎 (8、11、14、17、20、23、2、5時台より順次実行) ②連携のタイミングは、毎日終日・ 3時間ご との頻度で連携が行われます。

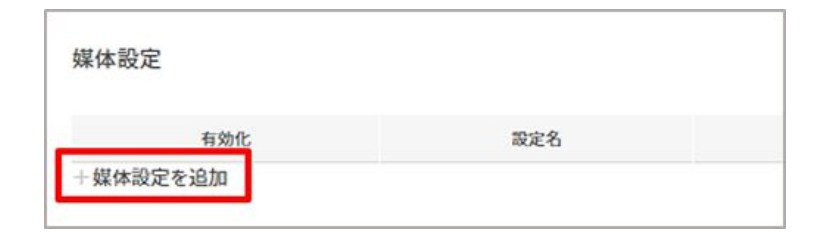

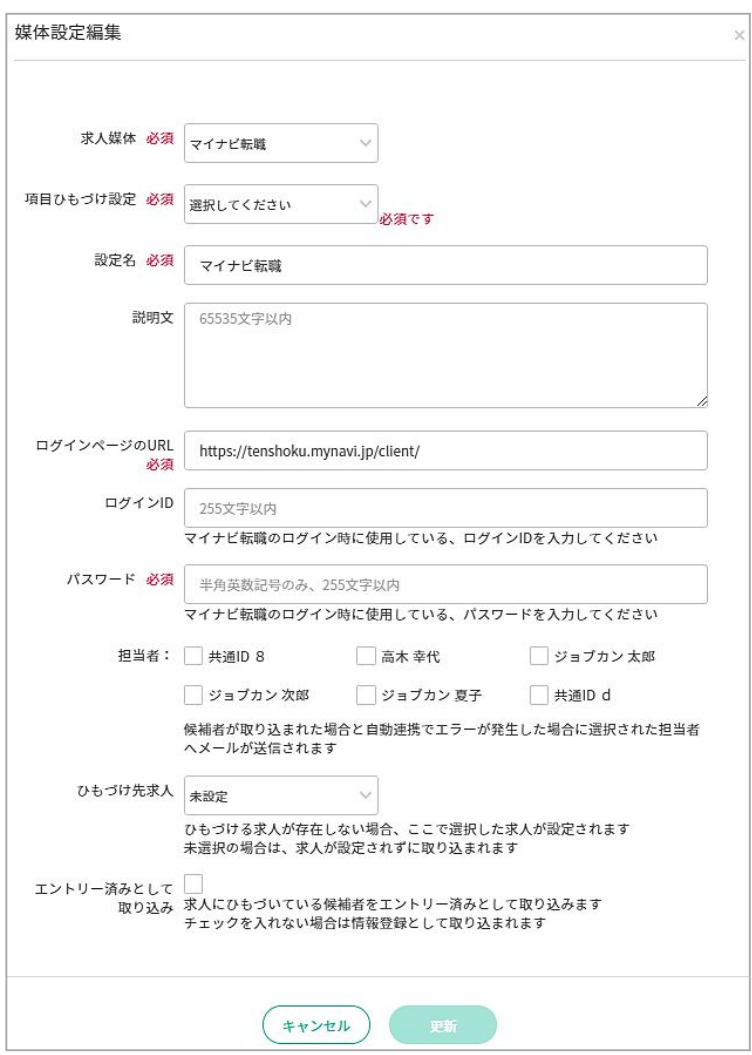

③「+媒体設定を追加」をクリックします。

④媒体設定編集を入力します。 【求人媒体】 求人媒体名を選択します。

【項目紐付け設定】

「候補者取込CSVフォーマット」で設定したフォー マットを選択します。あらかじめ設定した求人媒 体とジョブカン採用管理の項目の紐付け内容を 適用させます。

【設定名】 媒体設定の名称を入力します。

【説明文】 備考等を入力します。

【ログインページのURL】 求人媒体のログインページのURLを入力します。

【ログインID/パスワード】 ログインページURLのID・パスワードを入力しま す。

【担当者】 自動連携の通知先ユーザーを選択します。 「求人媒体自動連携完了通知」「求人媒体 自動連携エラー通知」

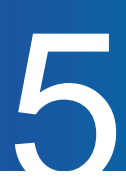

【ひもづけ先求人】

求人振り分け設定を利用しない場合に、その求人 媒体から取り込んだ候補者情報を、ジョブカン採用管理 内のどの求人にひもづけるか選択します。 ※求人振り分け設定を利用する場合は、こちらを何も選 択しないでください。

【エントリー済みとして取り込み】 求人にひもづいている候補者をエントリー済みとして取り 込みます。

⑤「更新」をクリックします。 更新をクリックで設定が完了します。次回の 連携タイミングより、実際に取り込みが開始されま す。

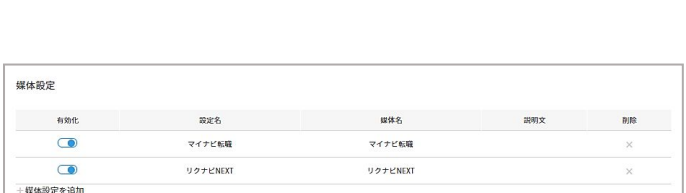

エントリー済みとして <mark>ヾ</mark><br>- 取り込み 求人にひもづいている候補者をエントリー済みとして取り込みます<br>- チェックを入れない場合は情報登録として取り込まれます <sub>オンバニン</sub> しって ここも (無語をエクイン・ ) (2) こうこなう

キャンセル

更新

⑥追加した求人媒体は一覧で確認できます。 「有効化」がON(ブルー)の状態で自動連携が 適用されます。自動連携を止める場合は、OFF(グレー) の状態にしてください。

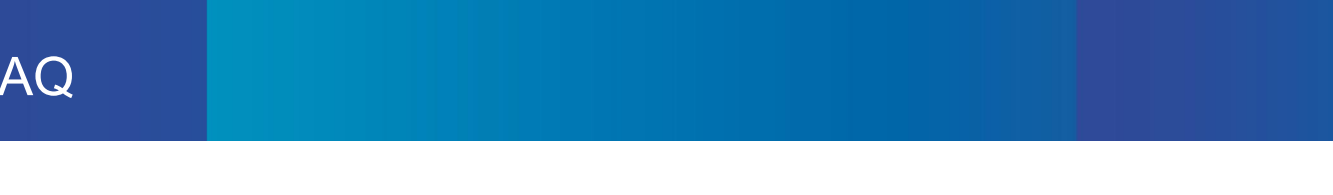

### FAQ

求人媒体自動連携設定を有効化にしました。求人媒体側の過去の応募者データは 取り込まれますか?  $\Omega$ 

前日の0時まで遡って取り込みます。

- 12/2 8:00が当日初回の連携の場合、 12/1 0:00以降に求人媒体側に登録された候 A 補者をジョブカン上に取り込みます。
- <u>Q 件名「自動連携で取込エラーが発生いたしました」の通知を受信しました。</u> どこでエラー内容を確認できますか?
- ジョブカン採用管理の「設定」内の「求人媒体自動連携ログ」にて確認していただけま す。エラー行をクリックし、エラーの詳細内容をご確認ください。
- <u>Q 求人媒体自動連携ログで「ファイルダウンロードに失敗しました」と表示されます。何</u> が原因ですか?
- 求人媒体自動連携設定のログイン URLとID・パスワードが間違っている可能性があ ります。ご確認ください。
- <sub>Q</sub> 求人媒体自動連携ログのエラー内容に「◯の列に該当する項目が見つかりませんで した。」と表示されます。何が原因ですか?
- 項目の紐付け設定ができていない可能性があります。求人媒体から CSVファイルを 出力していただき、候補者取込 CSVフォーマット設定にて該当のフォーマットに CSV ファイルをアップロードしていただき、紐付け設定をし直してください。

# サポート窓口

# ヘルプページ・マニュアル

ヘルプページに各画面の説明や操作方法について、記載しています。 お問い合わせ前にご確認ください。 ▼ヘルプページ <https://jobcan-ats.zendesk.com/hc/ja>

はじめてご利用される方は、初期設定マニュアルや各機能の運用事例マニュアルをご覧ください。 ▼初期設定マニュアル

<https://jobcan-ats.zendesk.com/hc/ja/articles/236380827#Contents1>

# お問い合わせ窓口

機能や操作方法のご不明な点は、下記にお問い合わせください。

平日 10:00~12:00/13:00~17:00

メール:support@ats.jobcan.ne.jp TEL:050-3161-4962 チャット:ログイン後、画面左下の「チャット」ボタン